## 山王台小学校ホームページにも掲載していますので、ご覧ください。

## ロイロノート・スクール出欠カード利用手順書山王台小学校

- ① 学校から配付された 「G Suite ID パスワード 参加コード」 の用紙を用意する。
- ② 次の方法でログインしてください。 ア QR コードを読み込み、アプリを アップロードする。
	- イ 山王台小学校ホームページ 「ロイロノート」から入り ログインする。
	- ウ WEb プラウザ版 [https://loilonote.app](https://loilonote.app/) からログインする。

厳重保存 O年O組 山王 太郎 **G** Suite ア ID(アドレス):y12345678@edu.city.yokohama.jp 1 パスワード: a1234567 ウ 参加コード: 12345 ※大切に保存してください。

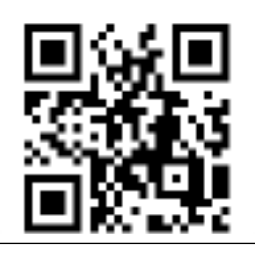

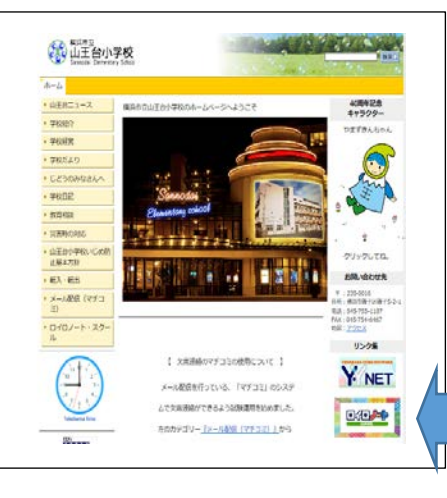

「ロイロノー ト」の枠を押 す。

③ Google でログインのところから入る。

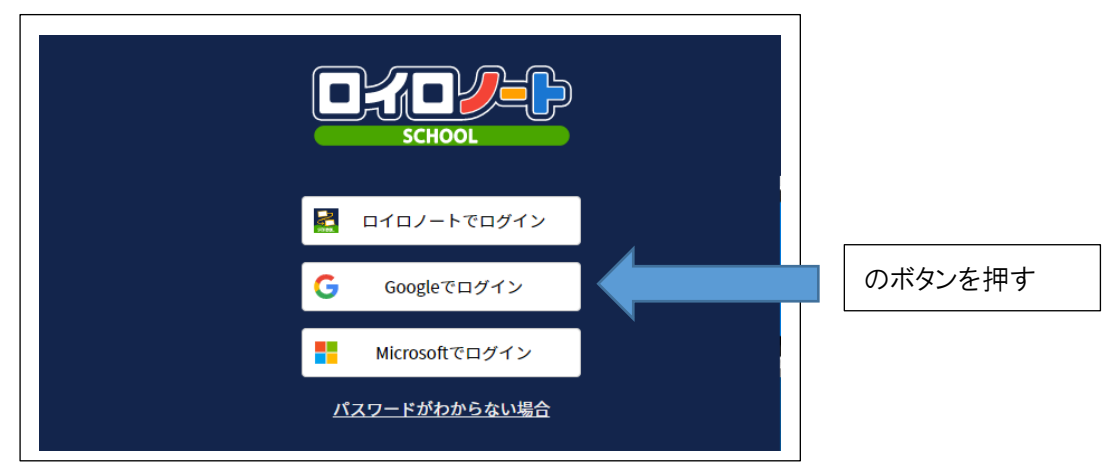

④ メールアドレスのところに、①「G Suite ID パスワード 参加コード」

## 「ア ID アドレス」を入力する。

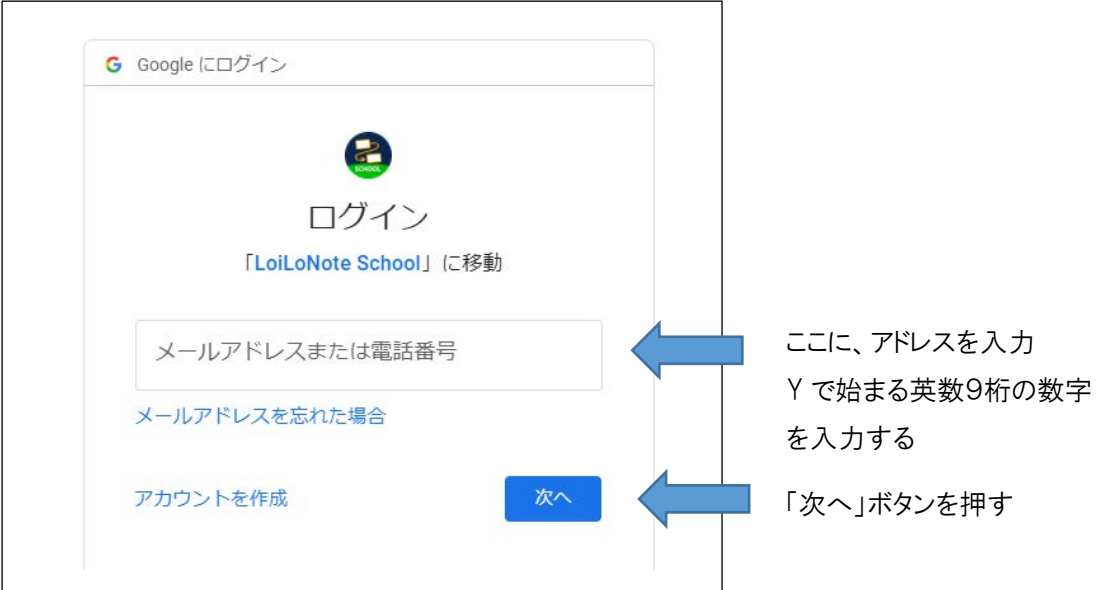

⑤ 「パスワードを入力」のところに、①の「イ パスワード」を入力する。

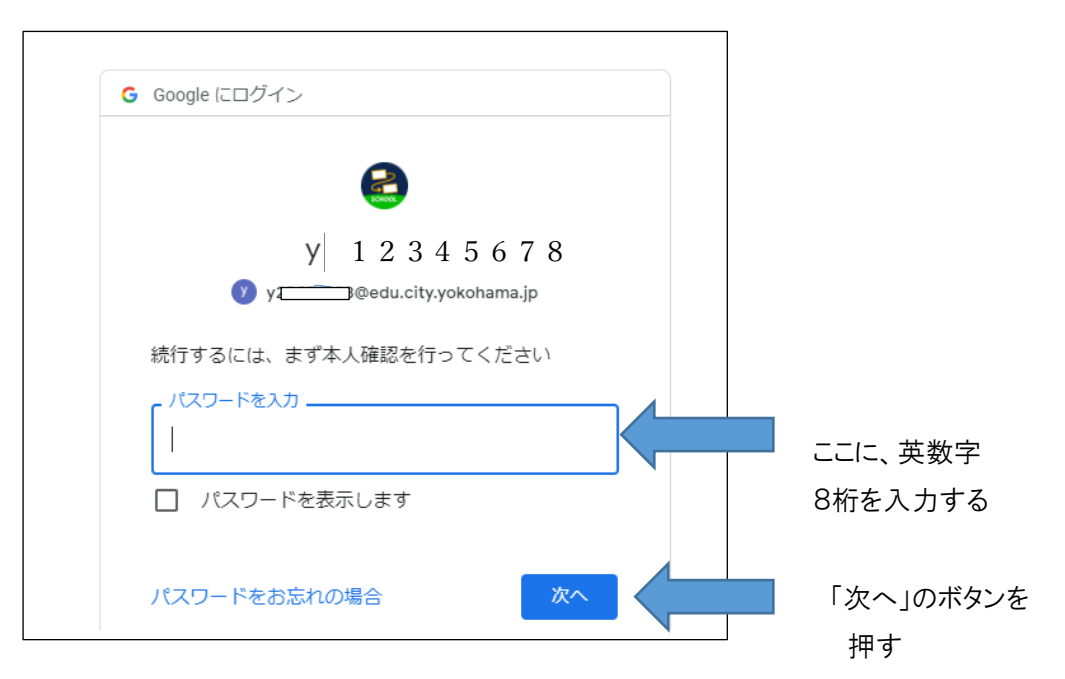

⑥ Google アカウントへようこその画面が出てきます。内容を確認後、「同意する」ボタンを押す。

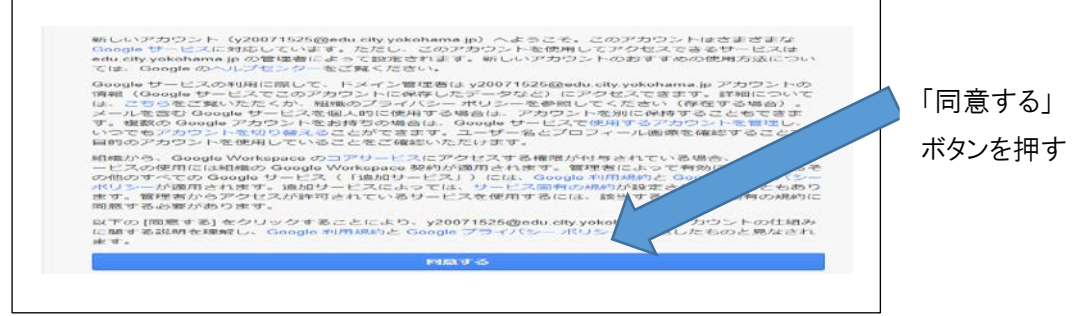

⑦ クラスを確認し、「家庭と学校の連絡」を押す。

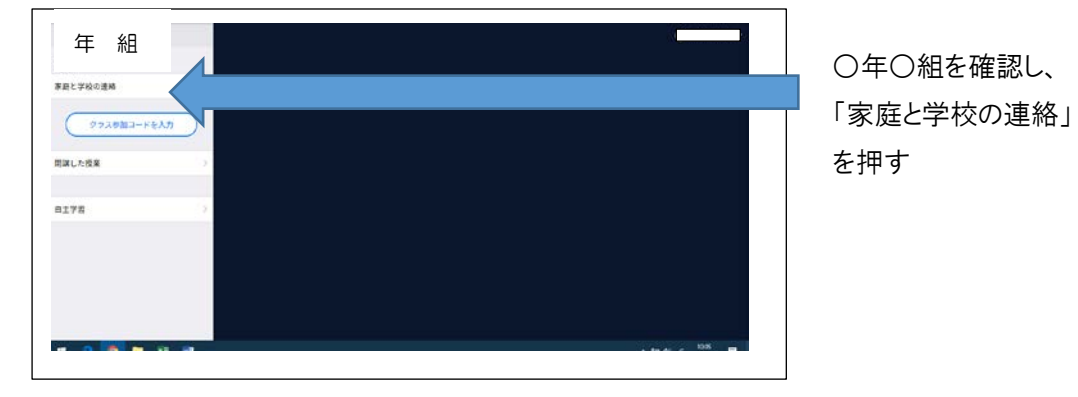

⑧ 「ノートの新規作成」のボタンを押す。

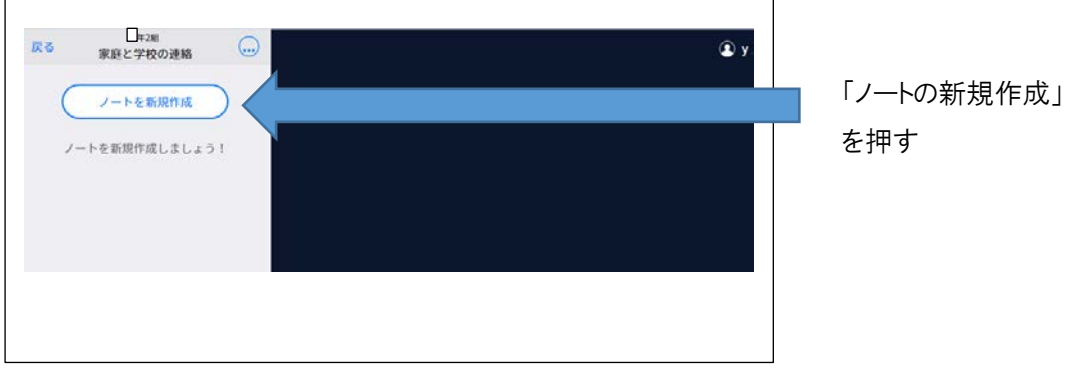

⑨ 「ノートを新規作成」ボタンを押すと、次の画面が出てくるので、 「2021年出欠確認」と入力し、「OK」ボタンを押す。

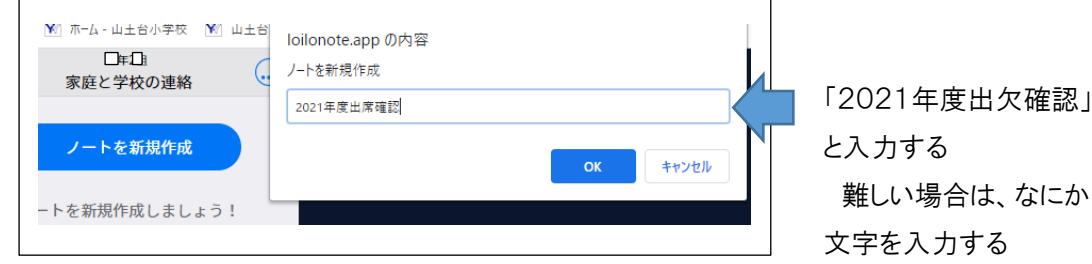

⑩ 「送る」のボタンを押す。

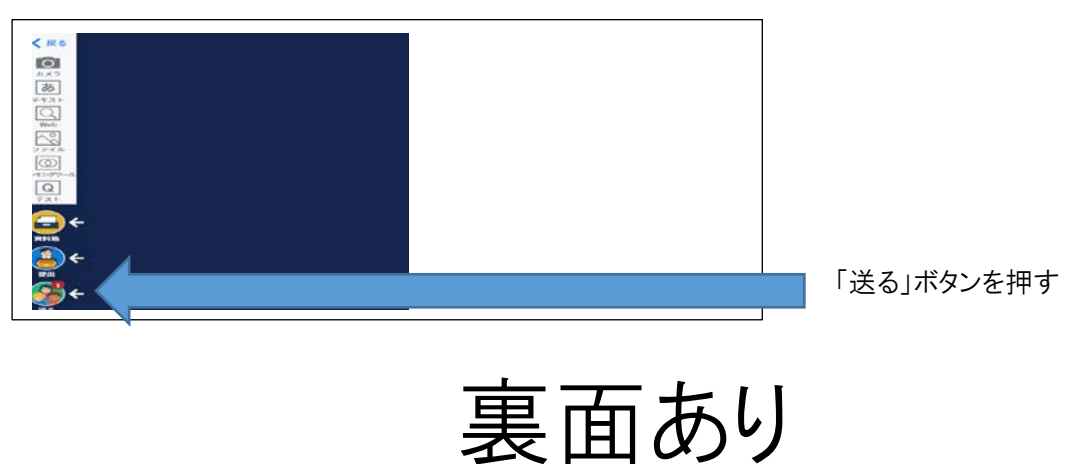

⑪ タイムライン「出欠連絡」の枠を押す。

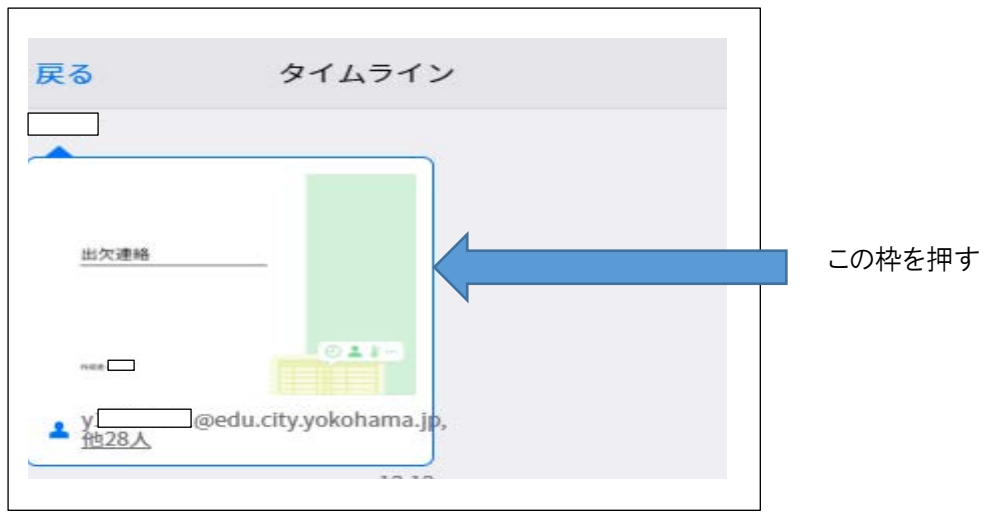

⑫ 右の「使用する」ボタンを押す。

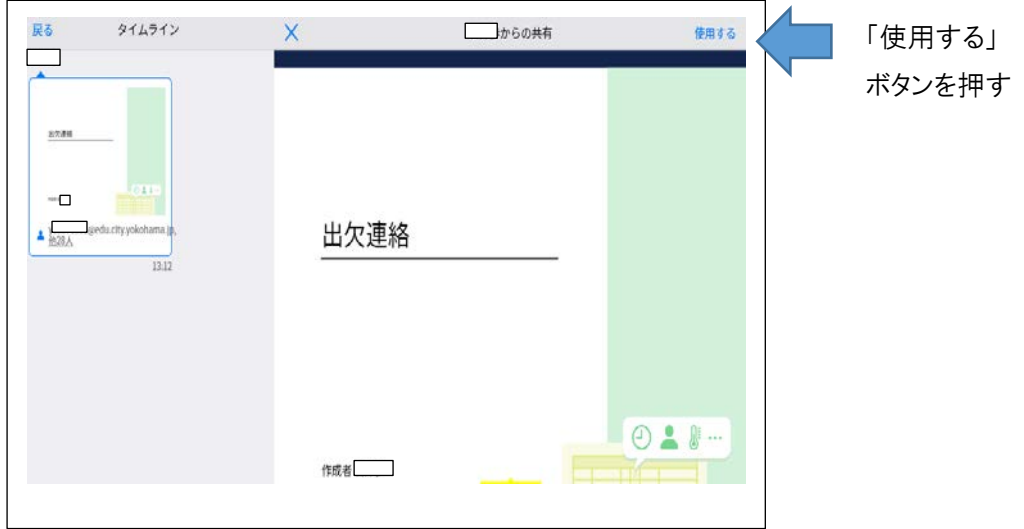

⑬ 画面上に欠席連絡のノートが出てくるので、そのノートを押す。

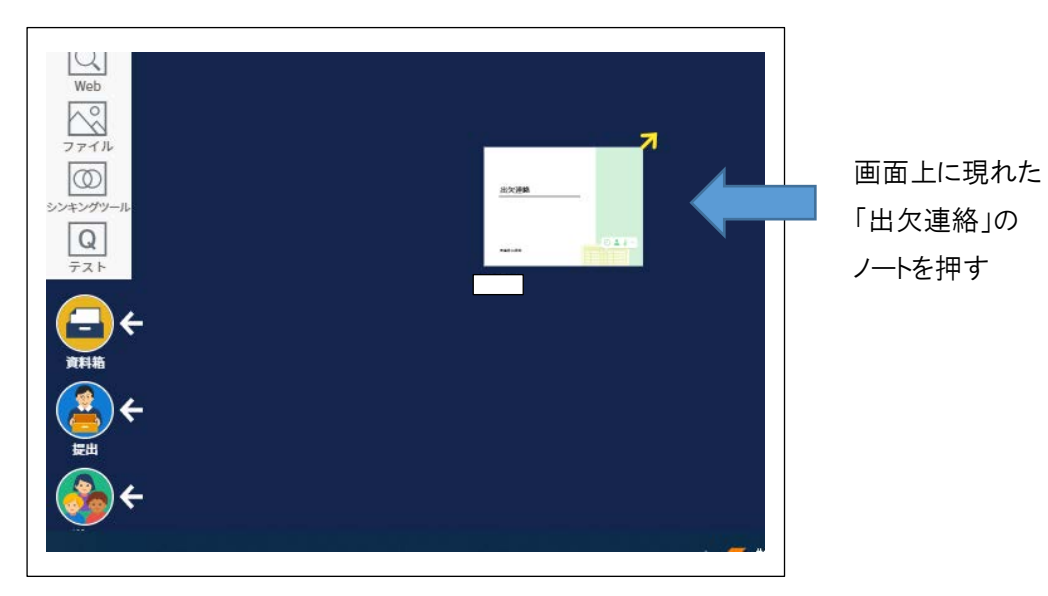

⑭ 「出欠確認」カードの「回答」を押す。

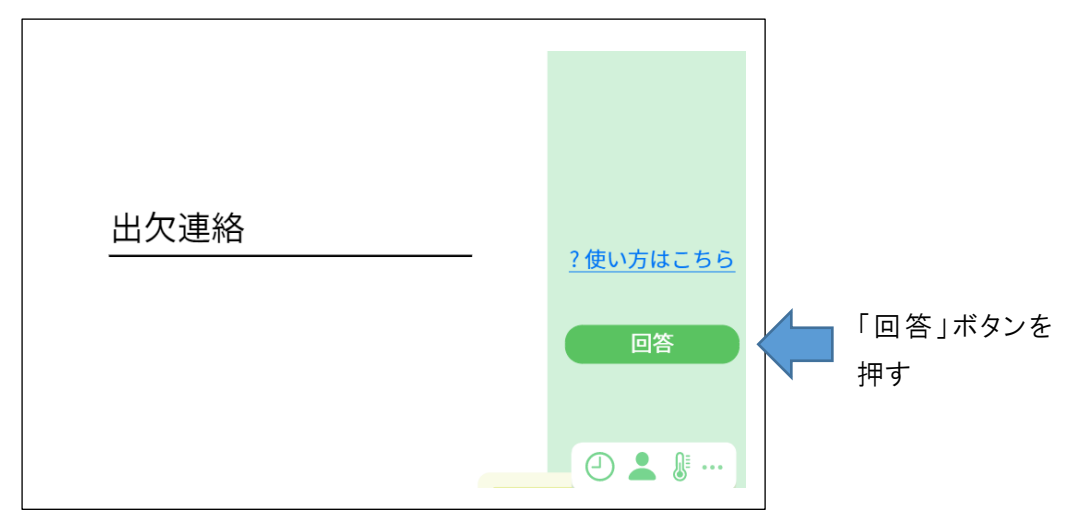

⑮ 出席簿 の「以下の名前で登録します」の下の枠の名前を確認し、間違えが なければ、「登録」ボタンを押す。

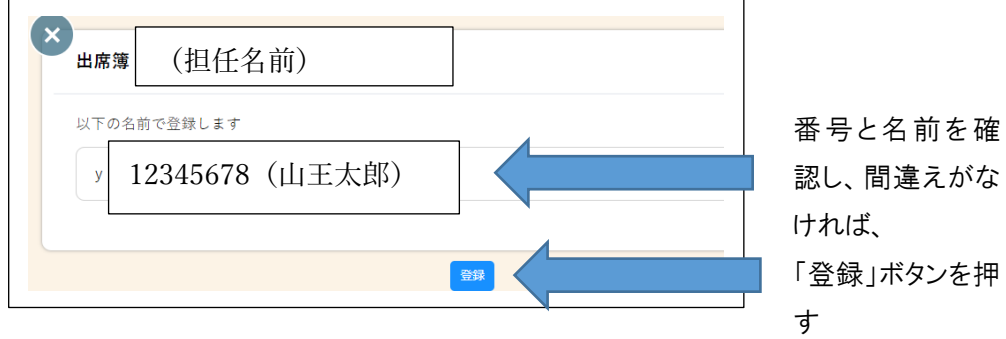

⑯ 練習画面なので、どこかに印や書き込みをする。

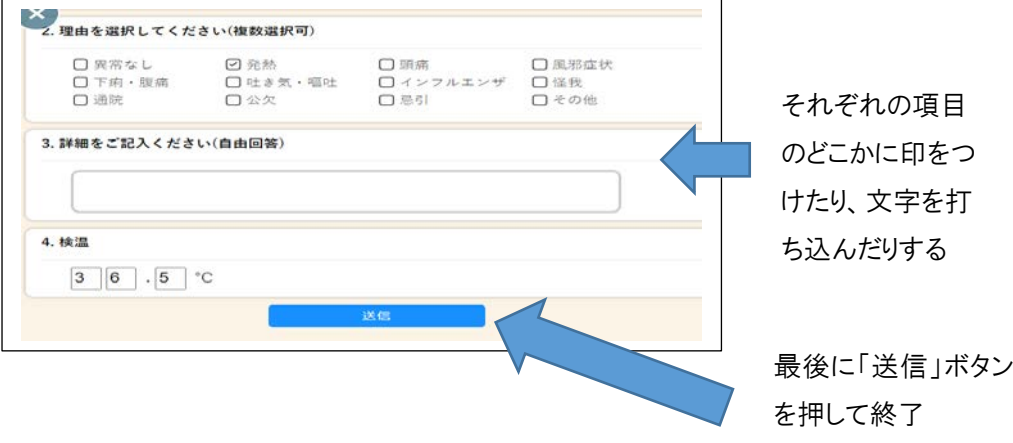

## 登録ありがとうございました。

次の点をよろしくお願いします。

- 1 「参加コード」については、必要がないかもしれません。 必要が生じた場合のみ、ご利用ください。
- 2 パスワードについては、決して変更をしないでください。 また、保管を確実にお願いします。1 年間、利用しますので、 大切に保管してください。
- 3 4組は、今回交流級での登録となりますので、学年クラスを 確認し、そのクラスで入力してください。
- 4 不明な点は、副校長 【学校 TEL 755-1107】まで連絡 ください。